## **3D pop out my mobile** – video les

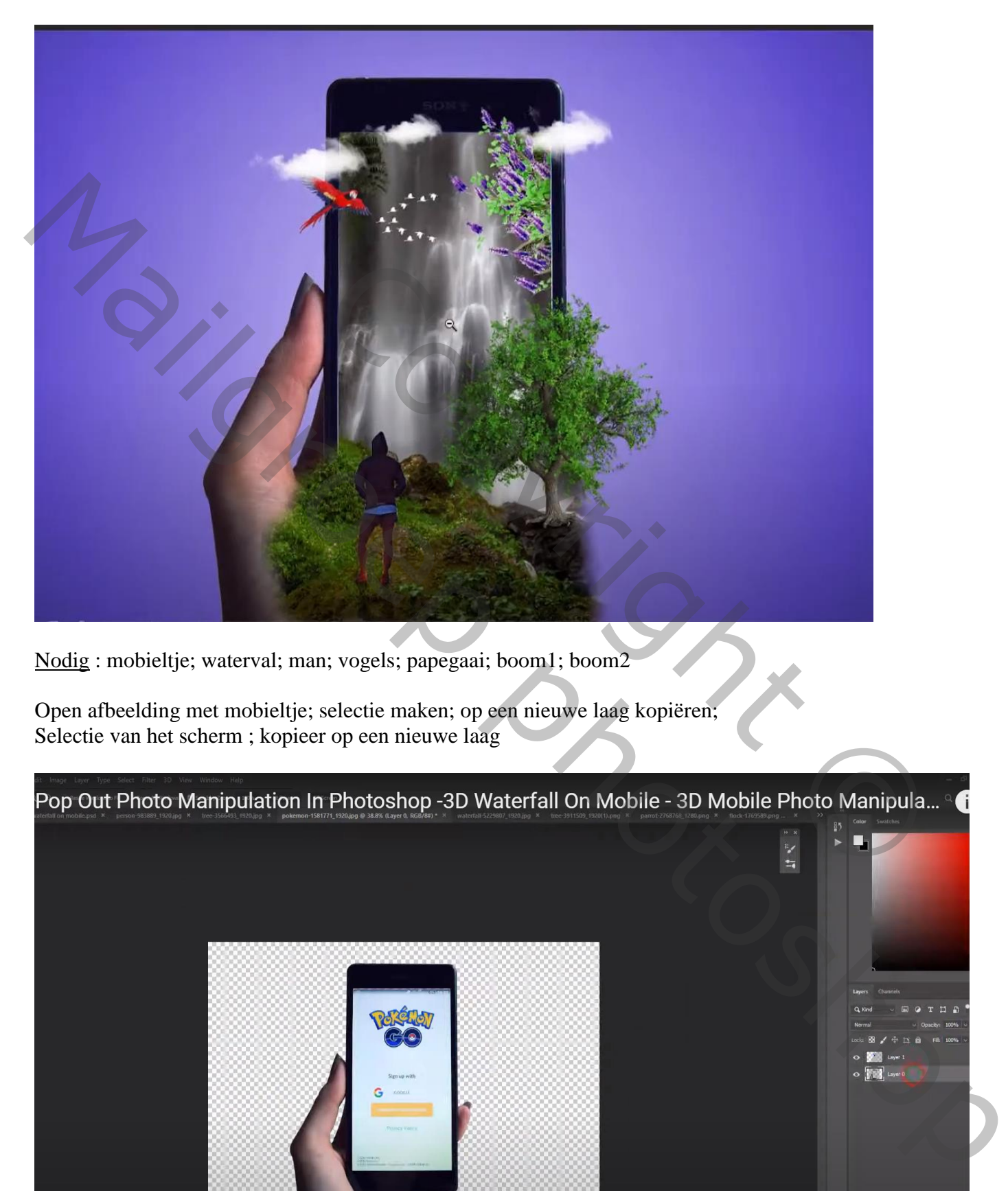

Nodig : mobieltje; waterval; man; vogels; papegaai; boom1; boom2

Open afbeelding met mobieltje; selectie maken; op een nieuwe laag kopiëren; Selectie van het scherm ; kopieer op een nieuwe laag

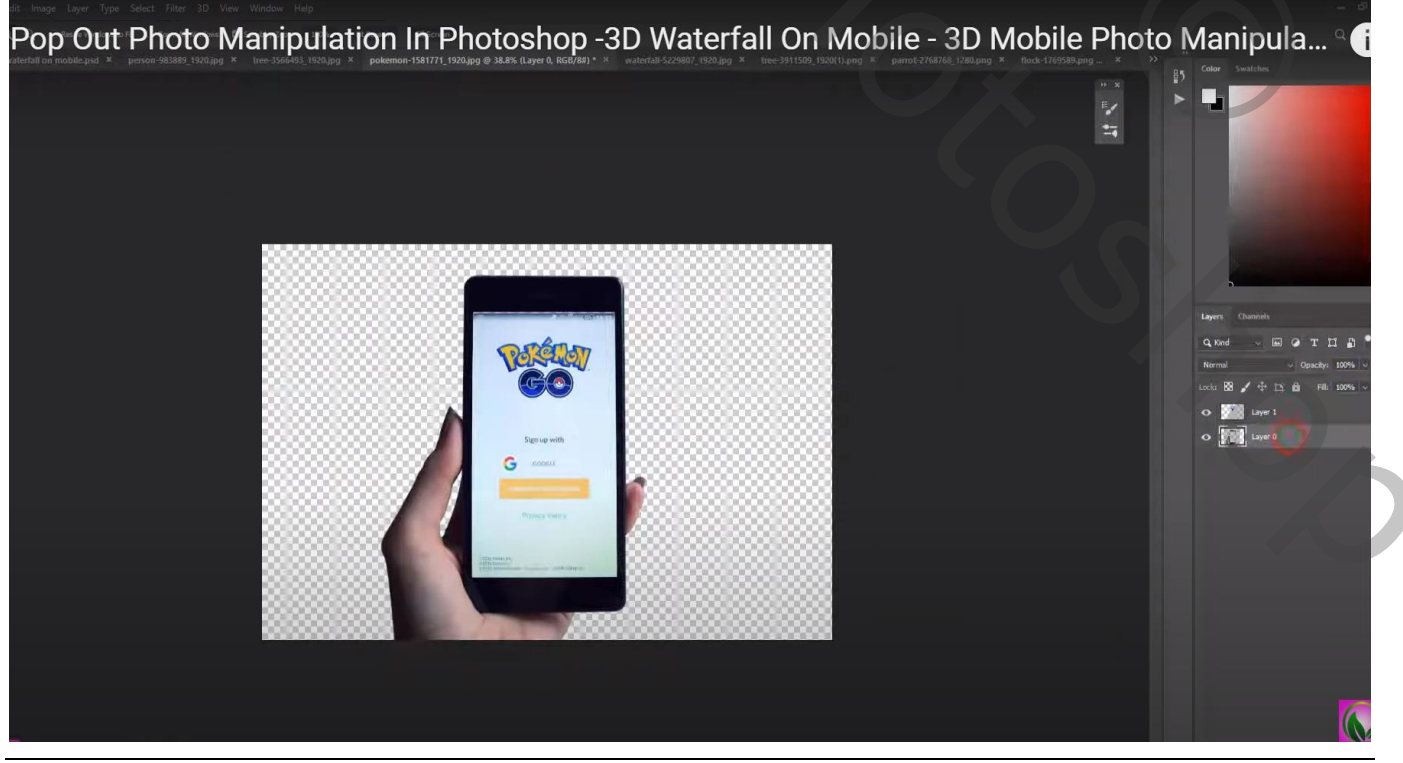

Uit mobieltje – blz. 1 Vertaling T

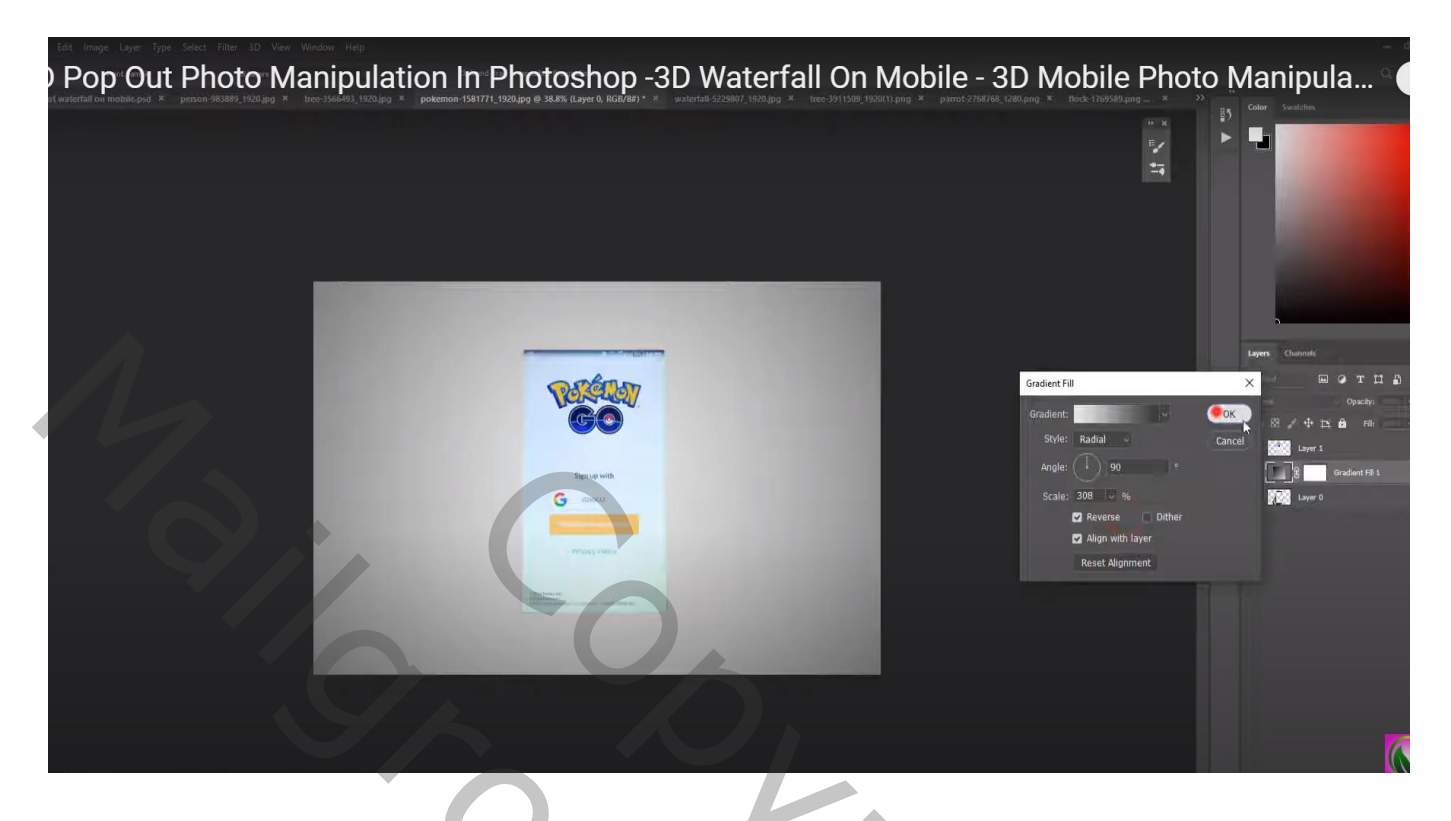

Boven die Aanpassingslaag een Aanpassingslaag 'Kleurtoon/Verzadiging' : Vink vullen met kleur aan Waarden =  $258$ ; 43; -12

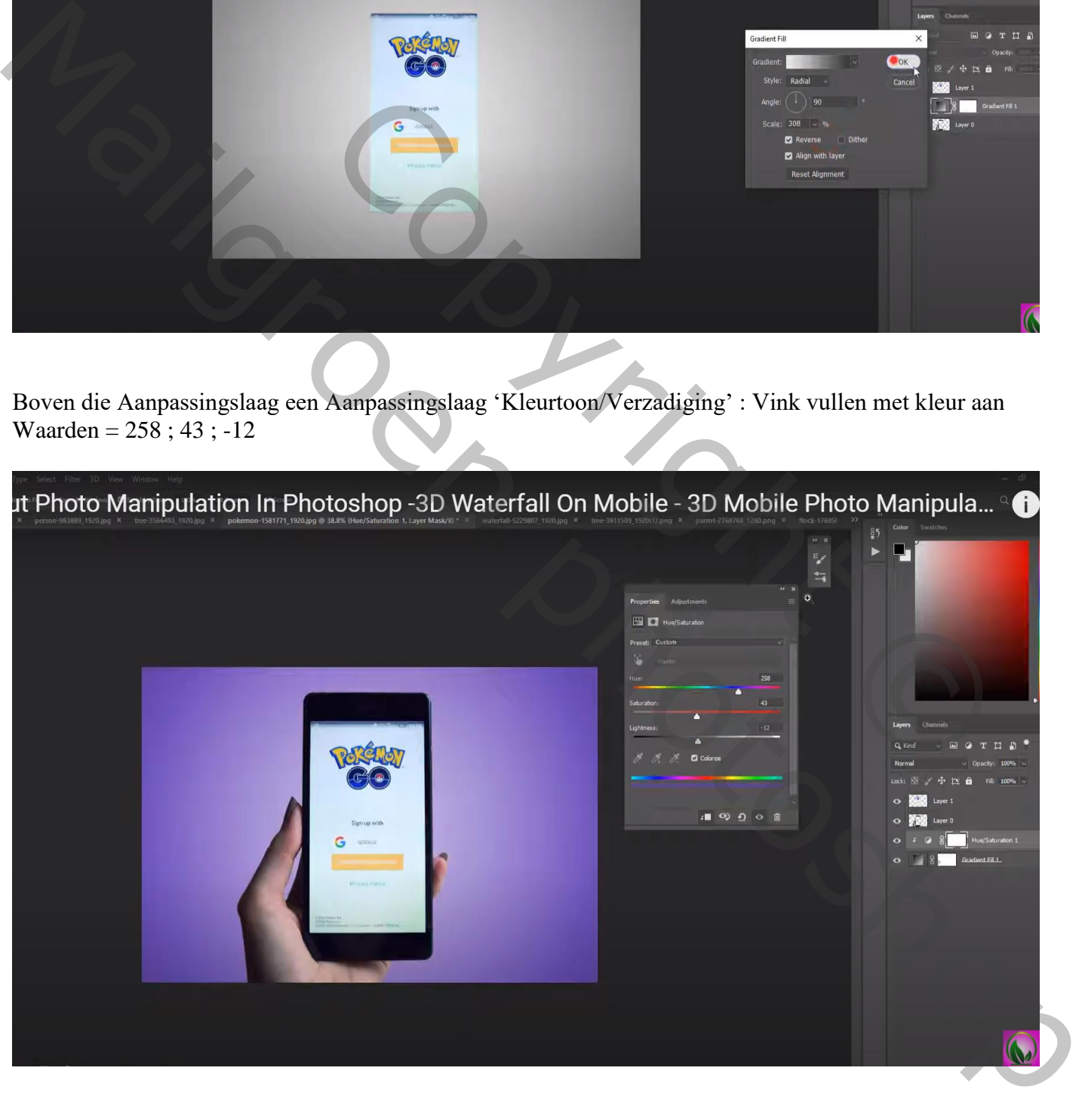

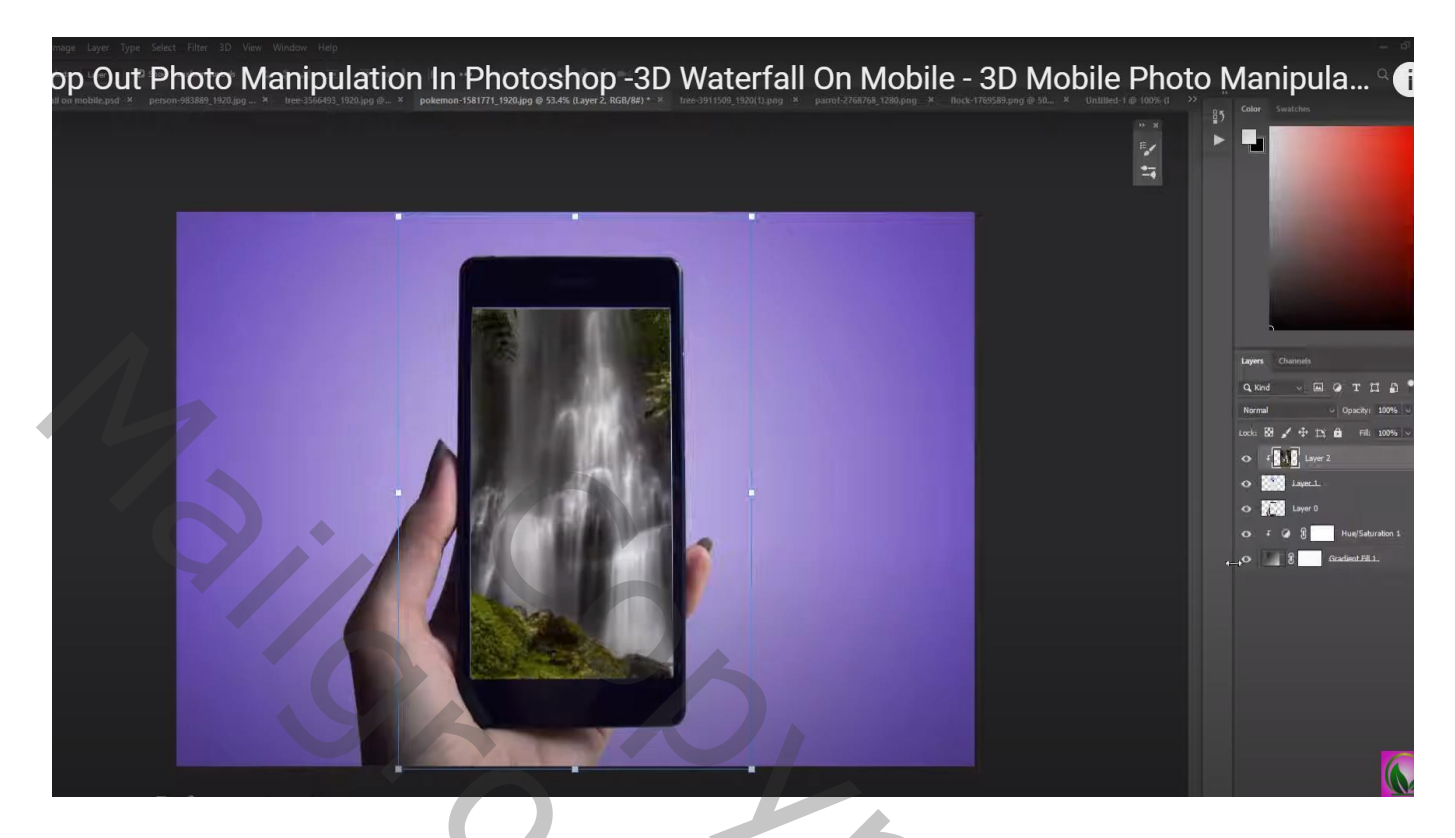

Laag met "waterval" dupliceren; zwart laagmasker toevoegen; zacht wit penseel; delen van het mos weer zichtbaar maken

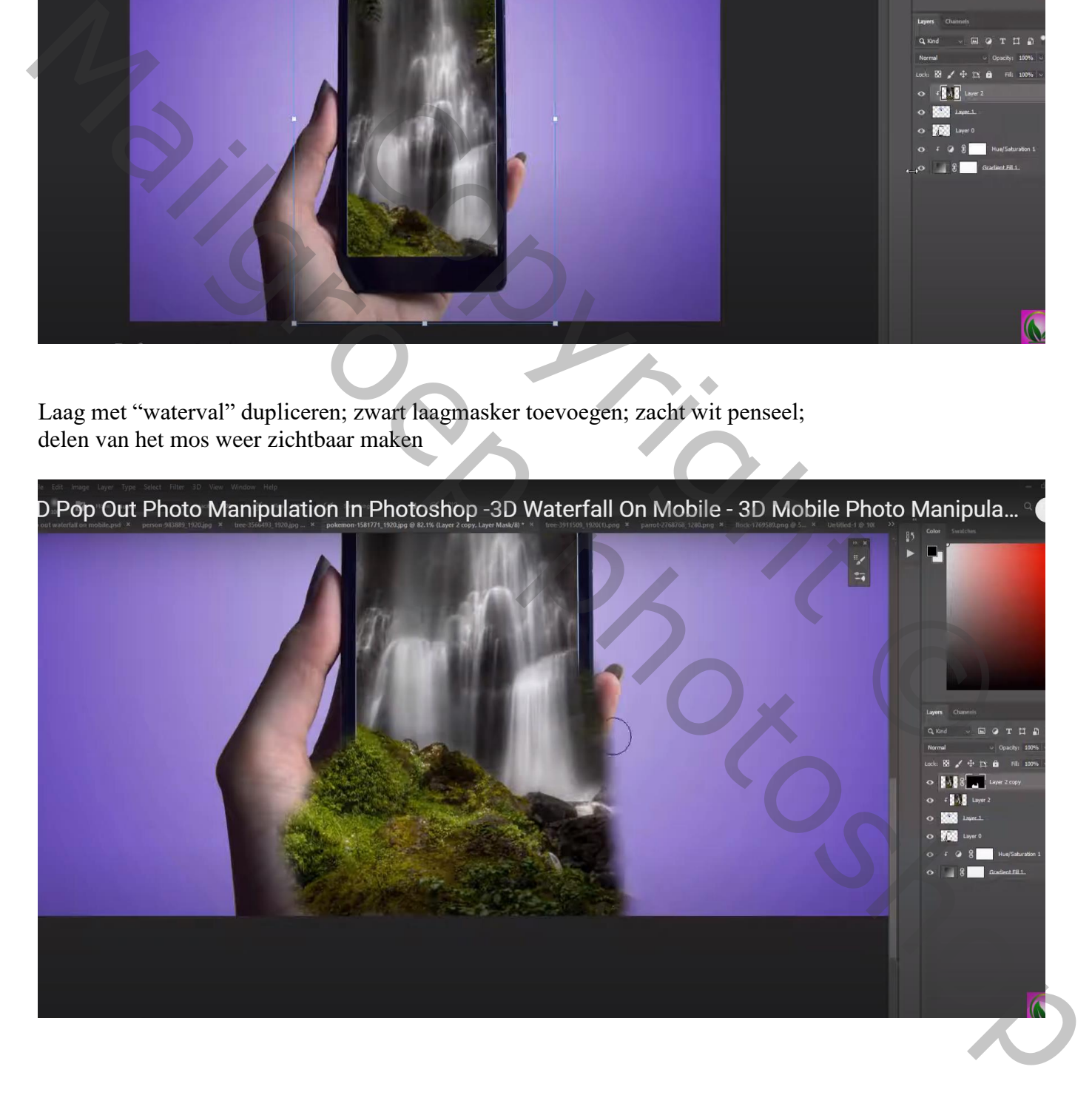

"man" toevoegen;

Nieuwe laag eronder; schaduwen schilderen, eerst onder de voeten; dan selectie van de man; vullen met zwart op een nieuwe laag; de laag transformeren; 50% dekking

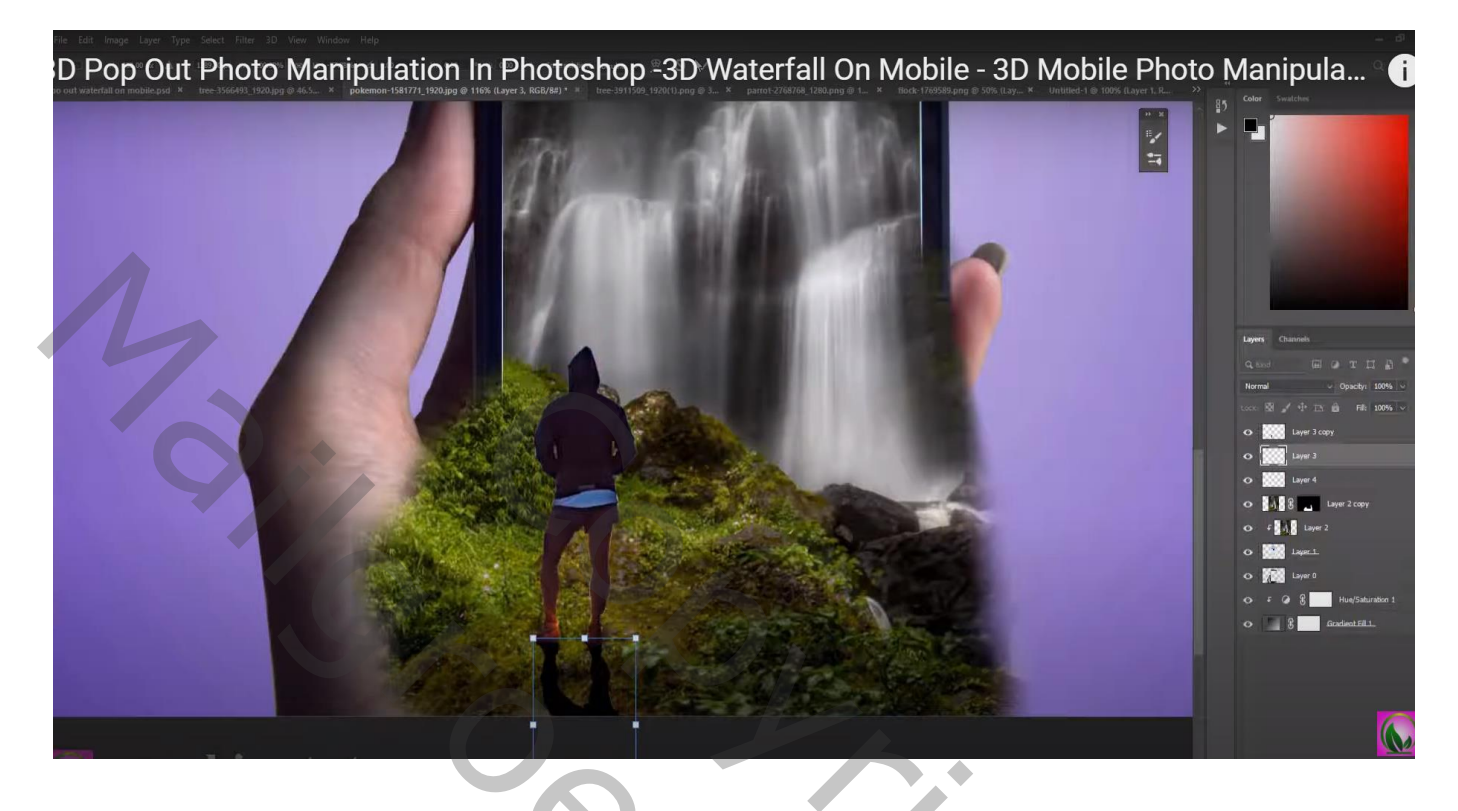

"boom1" rechts bovenaan; selectie van het mobieltje; laagmasker toevoegen

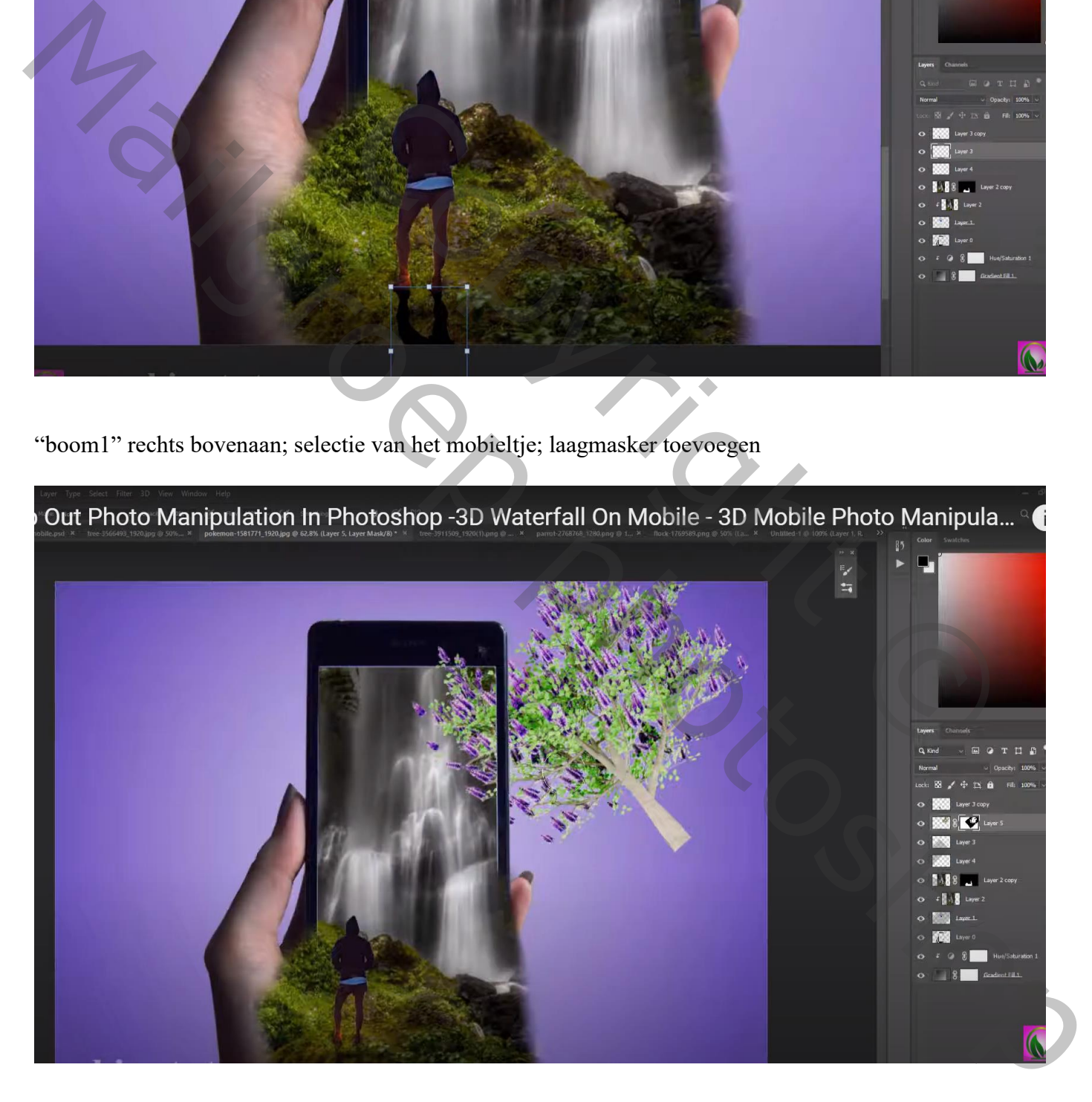

3D Pop Out Photo Manipulation In Photoshop -3D Waterfall On Mobile - 3D Mobile Photo Manipula...

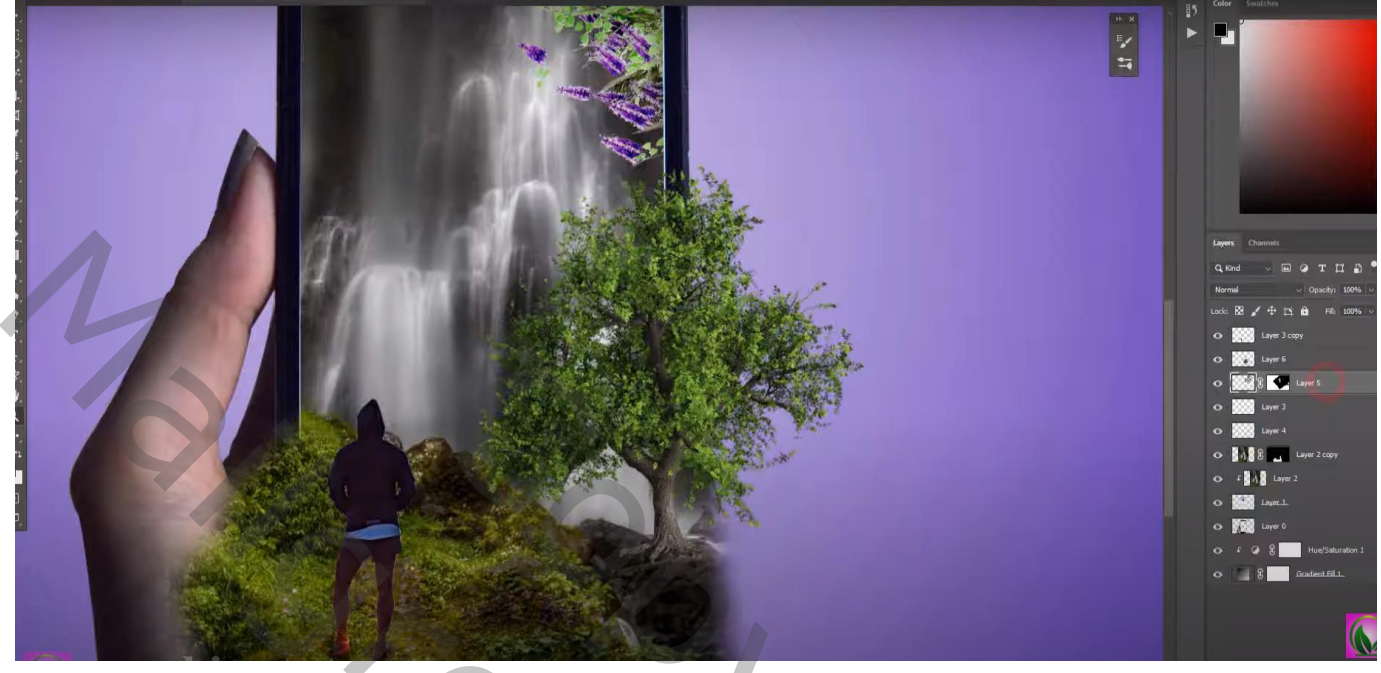

"parkiet" links bovenaan plaatsen

De andere "vogels" eronder; draai Horizontaal; Ctrl + L  $\rightarrow$  Niveaus : Uitvoer = 255 ; 255

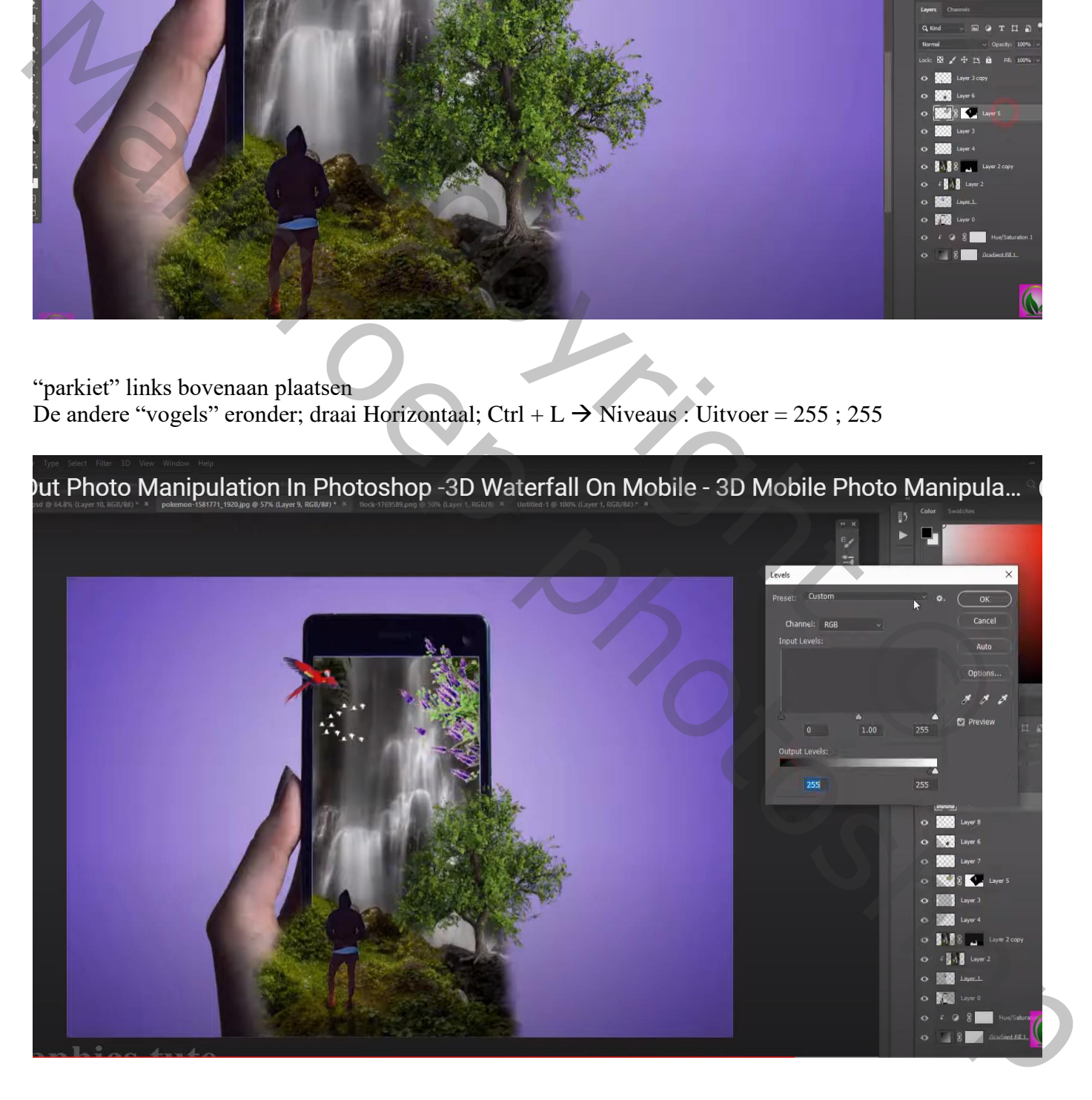

"wolk" toevoegen; twee keren dupliceren; verplaatsen; grootte aanpassen…

pp Out Photo Manipulation In Photoshop -3D Waterfall On Mobile - 3D Mobile Photo Manipula... ÷  $\mathbf{H} \propto \mathbb{R}$  $\frac{1}{10002}$  in

Bovenste samengevoegde laag maken met Ctrl + Alt + Shift + E Aanpassingslaag 'Kleur Opzoeken' : 3Strip.look

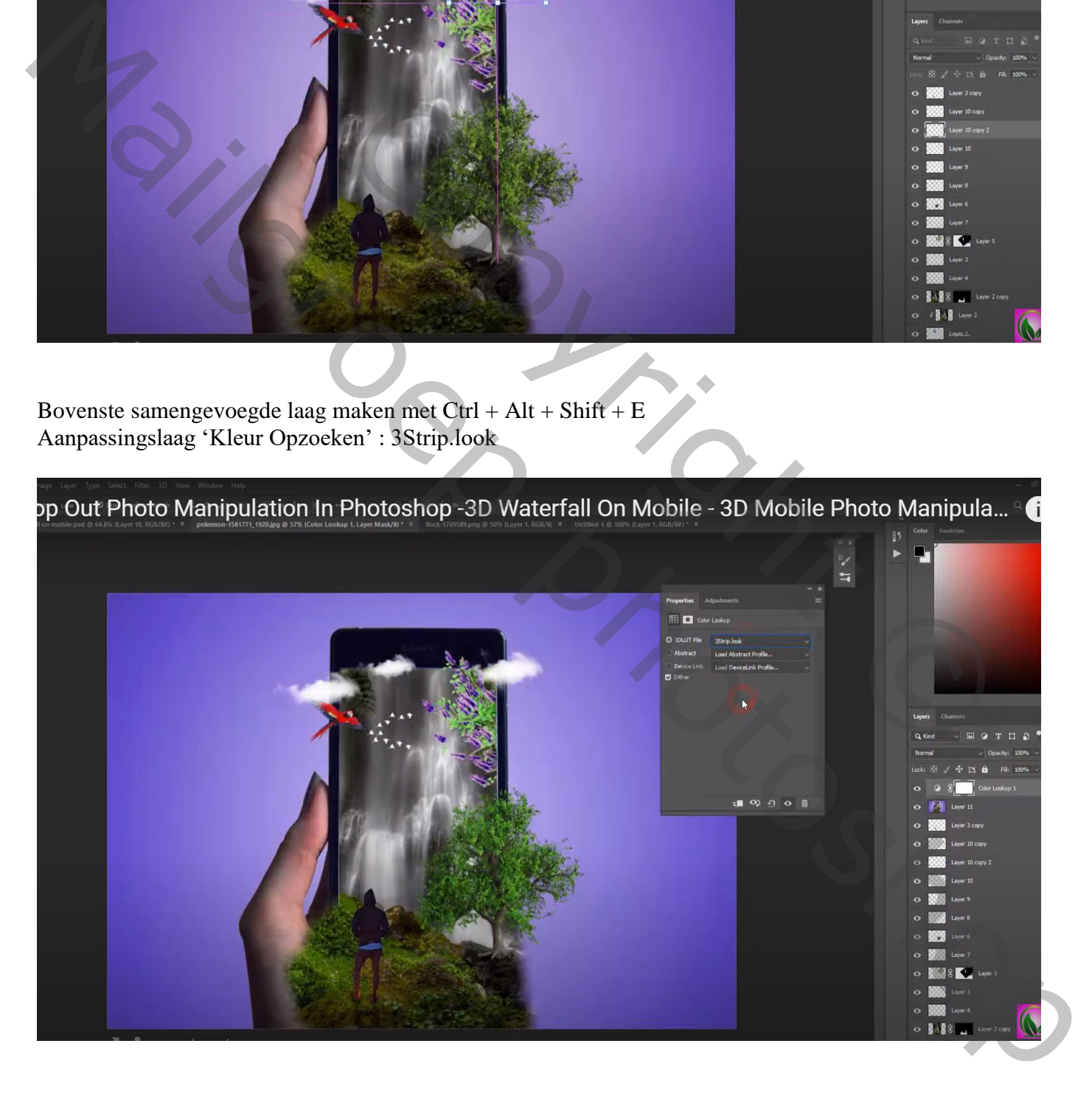

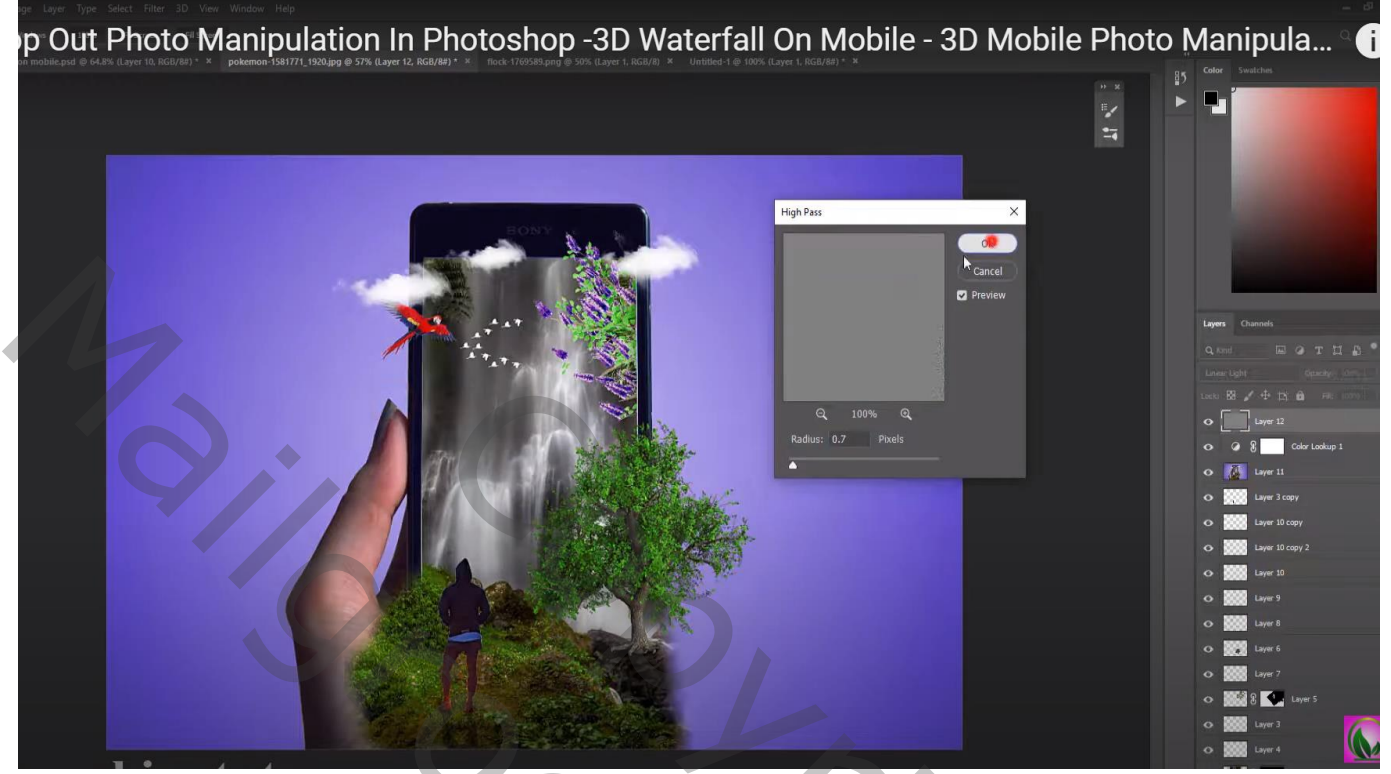

Copyright © Manuscroep photoshop